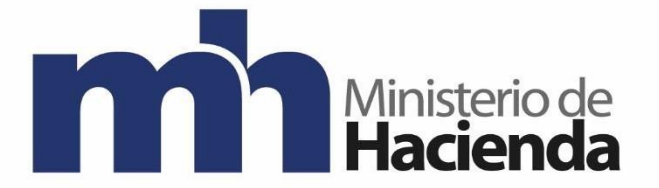

# **DIRECCIÓN DE GENERAL DE HACIENDA**

**DIVISION DE INCENTIVOS FISCALES DEPARTAMENTO DE GESTIÓN DE EXENCIONES**

## **GUIA PARA TRAMITAR SOLICITUDES DE EXENCION DE IMPUESTO LOCAL GENERICA DE BIENES Y SERVICIOS**

**Mayo 2021 Versión 2**

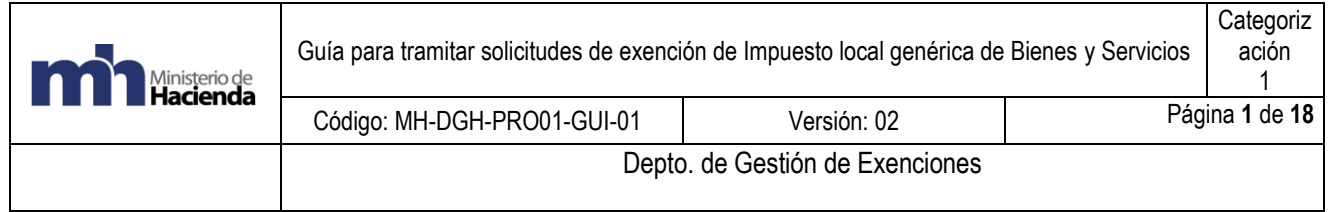

 $\overline{\phantom{a}}$ 

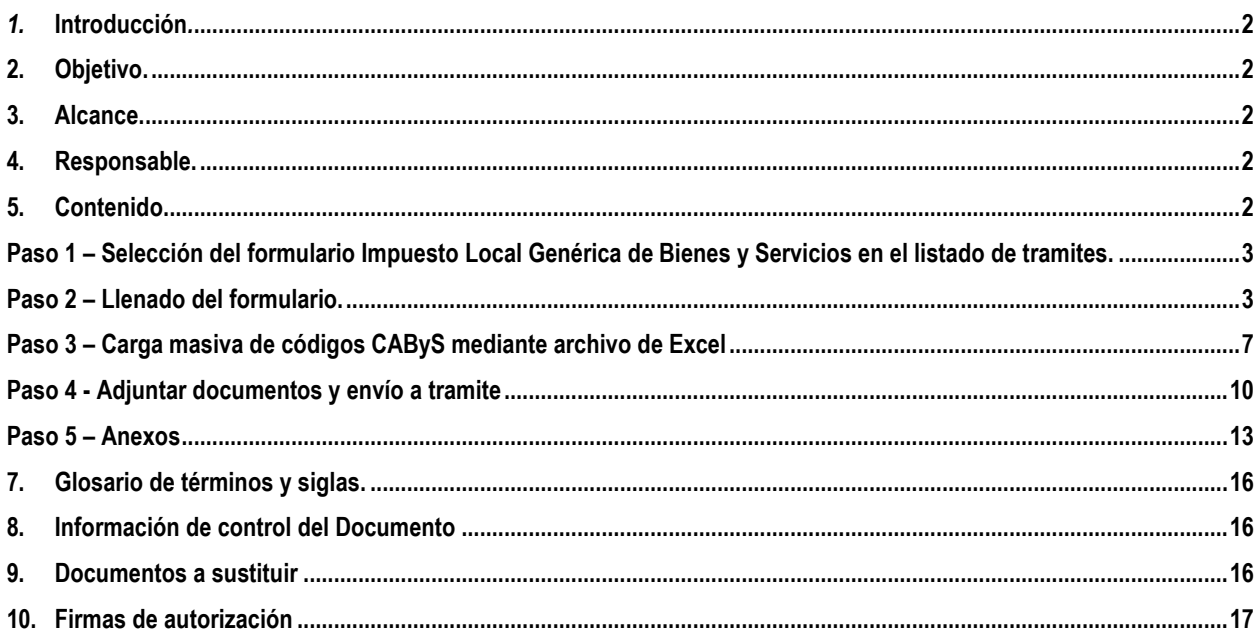

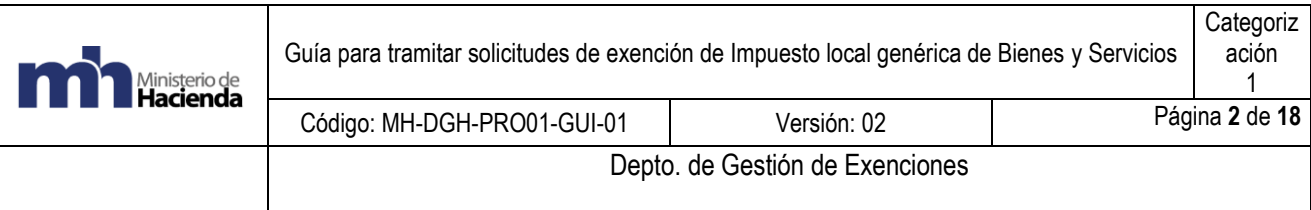

#### <span id="page-2-0"></span>*1.* **Introducción***.*

La presente guía establece los pasos a seguir para el llenado del formulario de Exonet "Solicitud de Exención de Impuestos Locales Genérica de Bienes y Servicios".

#### <span id="page-2-1"></span>**2. Objetivo.**

Introducir al usuario de Exonet en el uso del nuevo formulario para que realicen sus solicitudes de exoneración de impuestos locales con la integración del nuevo Catálogo de Bienes y Servicios CAByS.

#### <span id="page-2-2"></span>**3. Alcance.**

Esta guía es para uso de los usuarios de Exonet y establece un nivel básico de uso, del nuevo formulario denominado "Solicitud de Exención de Impuestos Locales Genérica de Bienes y Servicios".

#### <span id="page-2-3"></span>**4. Responsable.**

El Departamento de Gestión de Exenciones es el responsable de la revisión, implementación, divulgación y actualización de esta guía.

#### <span id="page-2-4"></span>**5. Contenido**

#### Pre-requisitos

Es necesario contar con un usuario y contraseña para el uso del sistema Exonet del Ministerio de Hacienda.

Se establecen como requisitos generales para toda solicitud de exoneración que el solicitante se encuentre al dia con sus obligaciones con la Administración Tributaria y la Caja Costarricense de Seguro Social independientemente de los requisitos específicos para cada régimen de exoneración.

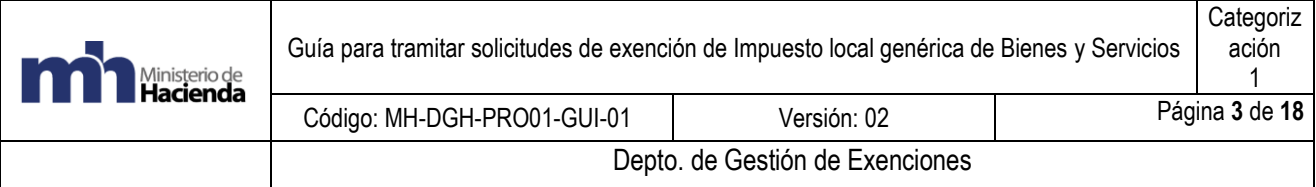

#### <span id="page-3-0"></span>**Paso 1 – Selección del formulario Impuesto Local Genérica de Bienes y Servicios en el listado de tramites.**

## Sistema de Exoneraciones de Impuestos v2.0

Beneficiario: Jurídica 2100042005 ESTADO-MINISTERIO DE HACIENDA

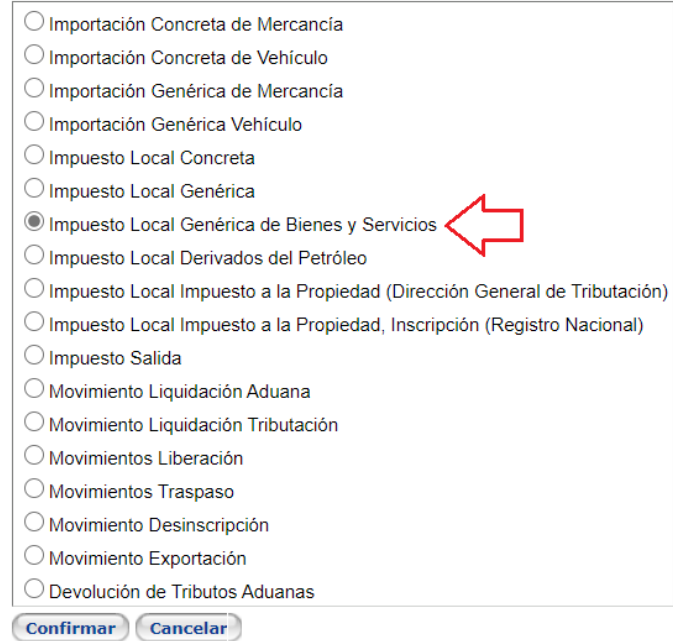

### <span id="page-3-1"></span>**Paso 2 – Llenado del formulario.**

Cuando se abre el formulario se mostrará en la parte superior la información general del beneficiario registrado.

2.1 Medio para recibir notificaciones. El primer campo que se debe de llenar es el "Medio para recibir notificaciones de la Administración Tributaria" ahí se debe de ingresar el correo electrónico donde se requiere se envíen las notificaciones para cada tramite en específico.

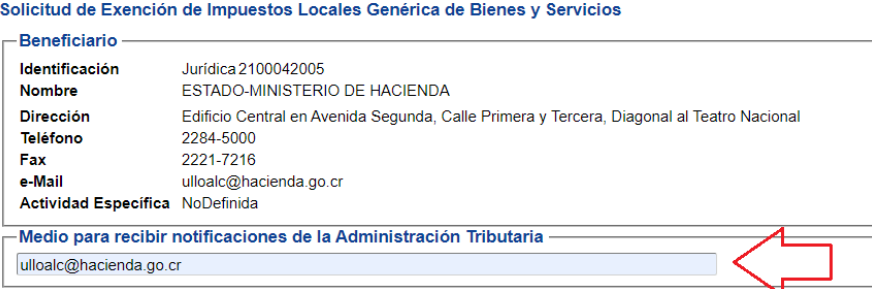

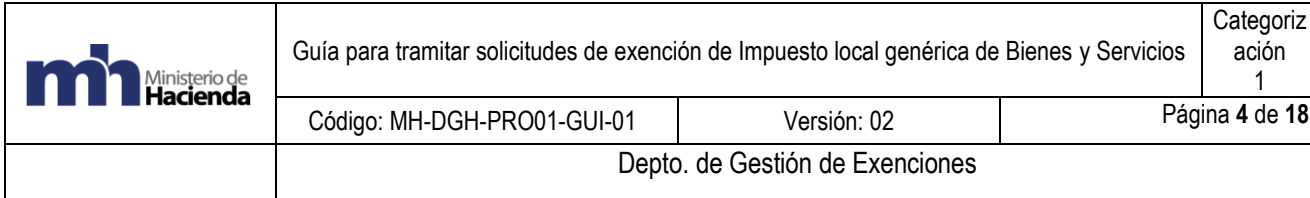

2.2 Fundamento legal: se debe digitar directamente en los espacios correspondientes o

seleccionar la ley del catálogo incluido (ver anexo Leyes más utilizadas). Posteriormente se da clic en el "check" verde para cargar el fundamento a la solicitud.

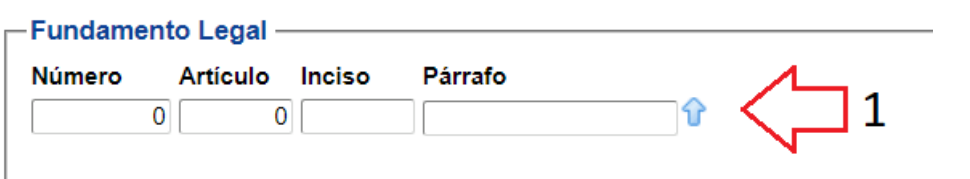

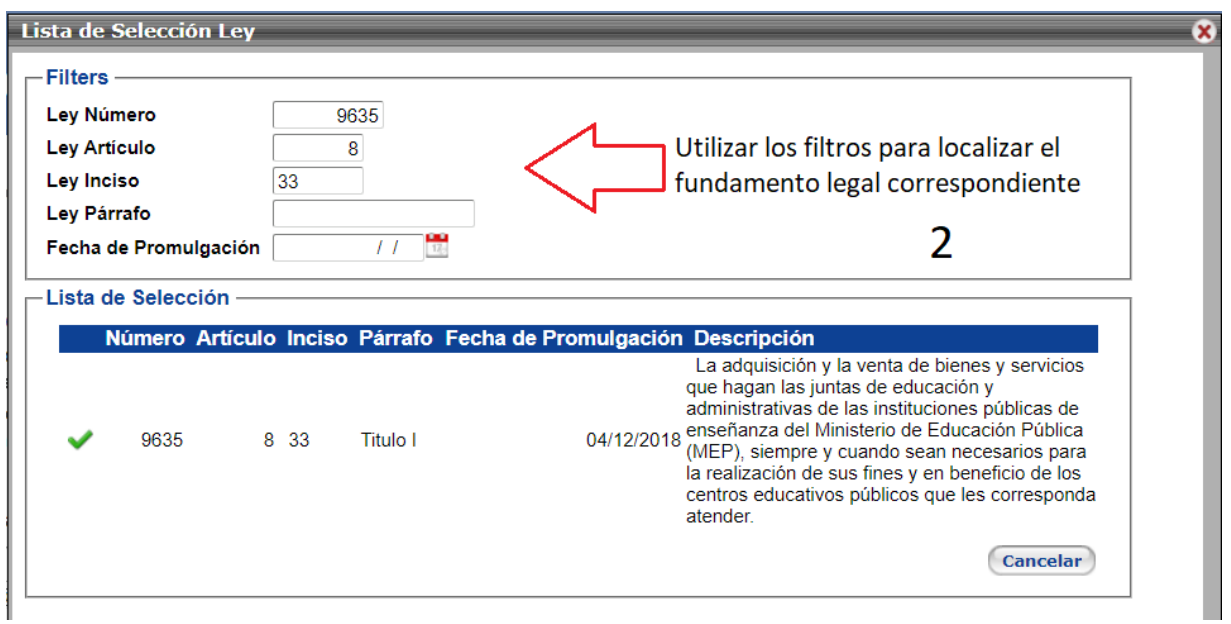

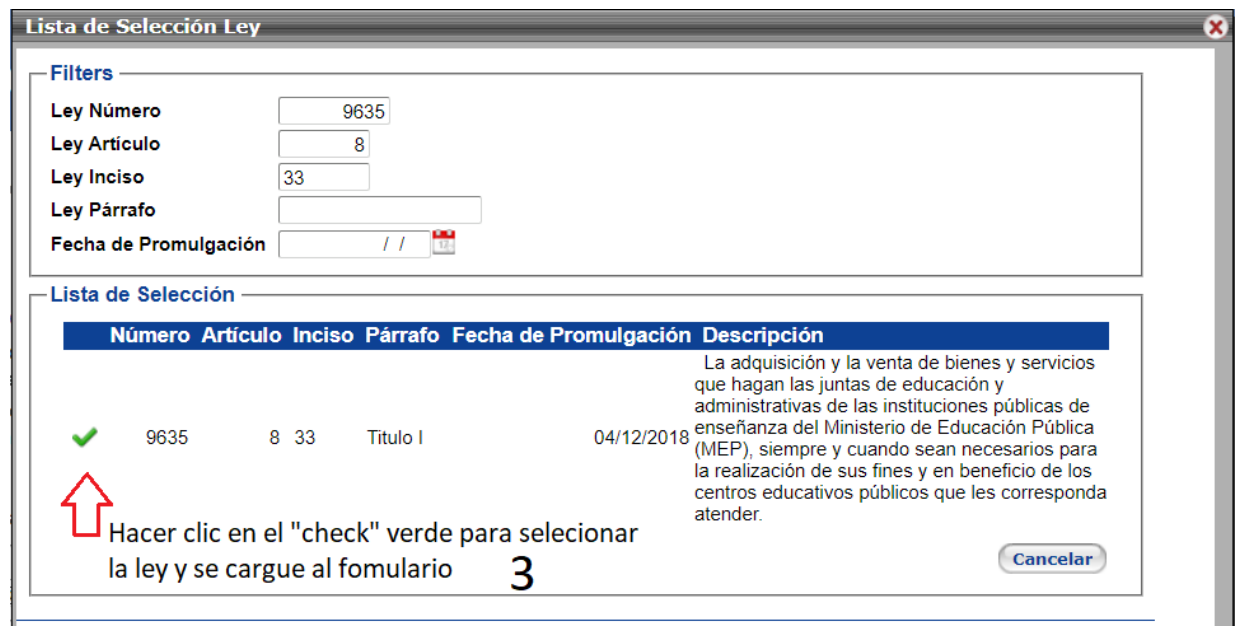

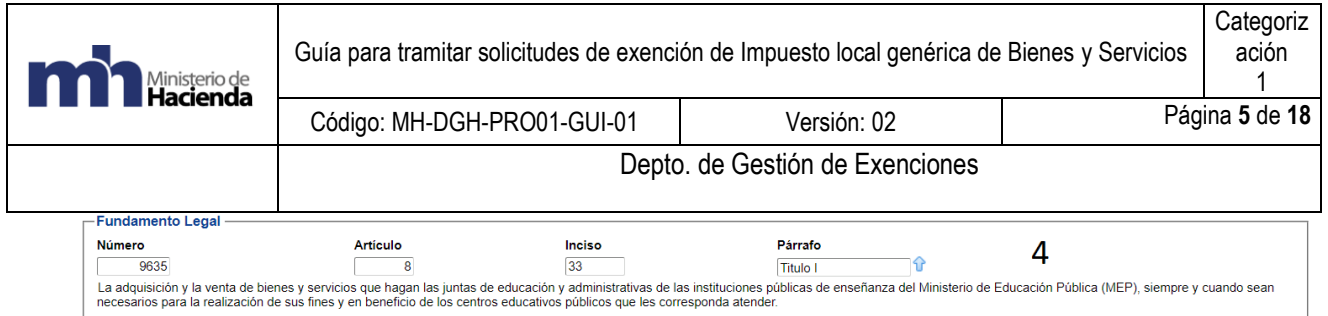

2.3 Campos Proyecto y Contrato: estos son opcionales para la mayor cantidad de solicitudes. Solo deberán ser llenados si son solicitados expresamente según el régimen de exención.

![](_page_5_Picture_66.jpeg)

2.4 Selección del código CAByS y descripción ampliada: se debe seleccionar el número de código CAByS del catálogo incluido o se digita directamente en el espacio correspondiente.

![](_page_5_Picture_67.jpeg)

La búsqueda se puede realizar por descripción del bien o servicio o por número de código

![](_page_6_Picture_47.jpeg)

![](_page_6_Picture_48.jpeg)

Una vez ubicado el código se carga a la solicitud haciendo clic en el icono del "check" verde.

![](_page_7_Picture_92.jpeg)

Una vez cargado el código de bien o servicio y su descripción al formulario se puede llenar el espacio "Descripción Ampliada". Este campo es opcional y se puede dejar en blanco o llenar según corresponda. Por ejemplo, que se deba llenar para cumplir requisitos específicos de un régimen de exención o para detallar el bien para justificar la inclusión del bien o servicio según la actividad y fundamento legal del solicitante

![](_page_7_Picture_93.jpeg)

Se repite el proceso las veces que sea necesario hasta completar todas las líneas que se requieran.

<span id="page-7-0"></span>**Nota importante: el limite por solicitud es de 1000 líneas.**

#### **Paso 3 – Carga masiva de códigos CAByS mediante archivo de Excel**

El sistema permitirá cargar la información de una gran cantidad d**e** códigos de bienes y servicios CABYS por medio de un archivo de Excel el cual debe de tener el formato especifico determinado por el Depto. de Gestión de Exenciones , dicho archivo deberá tener las siguientes características:

i. El archivo de Excel deberá contener texto sin formato sin negrita, cursiva o subrayado, títulos o encabezados ni caracteres especiales, el mismo deberá contener como máximo 1000 filas.

![](_page_8_Picture_71.jpeg)

ii. La configuración de las columnas será la siguiente:

COLUMNA A: Corresponderá al Código de Producto, formato de celda: "Texto" COLUMNA B: Corresponderá a la Descripción Ampliada, formato de celda: "Texto"

Ejemplo del archivo de Excel con datos completos:

![](_page_8_Picture_72.jpeg)

Para cargar la información del archivo de Excel se debe de hacer clic en el botón "Seleccionar Archivo", se selecciona el archivo a cargar y el sistema dará la confirmación de la inclusión exitosa de las líneas:

![](_page_8_Picture_73.jpeg)

Carga masiva de códigos CABYS en formato Excel

![](_page_8_Picture_8.jpeg)

![](_page_9_Picture_62.jpeg)

#### Carga masiva de códigos CABYS en formato Excel

**Seleccionar Archivo** 

Cuando confirme se cargarán los datos del documento. Se procesaron 201 filas.

Una vez cargada la información al hacer clic en el botón "Confirmar" se desplegará la información en el formulario:

53

![](_page_9_Picture_63.jpeg)

El sistema rechazará la carga cuando el archivo de Excel sobrepase las 1000 líneas, tenga códigos duplicados o códigos que no existan en el catálogo de bienes y servicios, Ej.

![](_page_10_Picture_74.jpeg)

**Seleccionar Archivo** 

Advertencia: ha llegado al límite de líneas (1.000 lineas), si requiere de más deberá hacerlo en una nueva solicitud.

Carga masiva de códigos CABYS en formato Excel

**Seleccionar Archivo** 

El código de bien o servicio:8211999999990 , no existe o esta mal digitado, favor revisar e intentar de nuevo

Carga masiva de códigos CABYS en formato Excel

**Seleccionar Archivo** 

En el documentos existen códigos de bienes o servicios repetidos, deben ser valores únicos, favor revisar e intentar de nuevo

#### **Paso 4 - Adjuntar documentos y envío a tramite**

<span id="page-10-0"></span>Al hacer clic en el botón "Adjuntar documentos" el sistema abrirá la pantalla de carga de documentos

![](_page_10_Picture_75.jpeg)

![](_page_11_Picture_55.jpeg)

Para cargar un documento se hace clic en el botón "Seleccionar Archivo" y se abrirá una ventana de selección en la cual buscaremos el archivo a cargar

![](_page_11_Picture_56.jpeg)

Este paso se repetirá las veces que sea necesario hasta alcanzar un máximo combinado de 5 megabytes por solicitud.

# Sistema de Exoneraciones de Impuestos v2.0

![](_page_11_Picture_57.jpeg)

Confirmar Cancelar

Una vez cargados todos los documentos necesarios se hace clic en el botón "Confirmar" y se vuelve a la solicitud.

![](_page_12_Picture_39.jpeg)

Por ultimo se hace clic en el botón Enviar a Tramite y la solicitud será envida a revisión al Depto. De Gestión de Exenciones

![](_page_12_Picture_40.jpeg)

![](_page_13_Picture_80.jpeg)

#### **Paso 5 – Anexos**

<span id="page-13-0"></span>Detalle de los fundamentos legales mas utilizados para exoneración de IVA en el marcado nacional:

#### Exportadores:

![](_page_13_Picture_81.jpeg)

#### Proveedores de Exportadores:

![](_page_13_Picture_82.jpeg)

#### Alquiler MYPES

![](_page_13_Picture_83.jpeg)

#### Cruz Roja:

![](_page_13_Picture_84.jpeg)

#### Bomberos:

![](_page_13_Picture_85.jpeg)

Asociación Obras del Espíritu Santo, Fundación Ayúdenos a Ayudar, la Asociación Pro-Hospital Nacional de Niños, Fundación para el Rescate y Protección del Patrimonio de la Casa Presidencial y Federación Cruzada Nacional de Protección al Anciano (FECRUNAPA):

![](_page_13_Picture_86.jpeg)

![](_page_14_Picture_71.jpeg)

#### INCAE y la EARTH:

![](_page_14_Picture_72.jpeg)

#### Los servicios de transporte terrestre de pasajeros y los servicios de cabotaje de personas (solo servicios)

![](_page_14_Picture_73.jpeg)

#### Asociaciones de Desarrollo Comunal

![](_page_14_Picture_74.jpeg)

#### Juntas de Educación

![](_page_14_Picture_75.jpeg)

#### ASADAS \*separada por regiones, se debe de ingresar a la que se pertenece\*

![](_page_14_Picture_76.jpeg)

#### Tarifa reducida del 2% insumos médicos

![](_page_14_Picture_77.jpeg)

#### Productores de INSUMOS para CANASTA BASICA

![](_page_14_Picture_78.jpeg)

![](_page_15_Picture_73.jpeg)

#### Productores, Comercializadores y Distribuidores de Canasta Básica

![](_page_15_Picture_74.jpeg)

![](_page_15_Picture_75.jpeg)

#### Ordenes especiales Caja Costarricense del Seguro Social (Proveedores de la CCSS)

![](_page_15_Picture_76.jpeg)

Ordenes especiales Caja Costarricense del Seguro Social (Proveedores de la CCSS, medicamentos y equipo médico)

![](_page_15_Picture_77.jpeg)

#### **6. Documentos vinculados**

**[Buscador Web CABYS del BCCR](https://app.powerbi.com/view?r=eyJrIjoiZDdmNTBlYTktYmE0Ni00NGM3LWJhNzYtMGZhNjBlNTQyYTdmIiwidCI6IjYxOGQwYTQ1LTI1YTYtNDYxOC05ZjgwLThmNzBhNDM1ZWU1MiJ9)**

**[Descarga del Catálogo completo en formato Excel](https://activos.bccr.fi.cr/sitios/bccr/indicadoreseconomicos/cabys/Catalogo-de-bienes-servicios.xlsx)** 

**[Guías y Tramites en Exonet](https://www.hacienda.go.cr/contenido/15500-guias-de-inscripcion-y-tramites-en-exonet)**

![](_page_16_Picture_264.jpeg)

<span id="page-16-0"></span>**7. Glosario de términos y siglas.**

**CABYS:** Catálogo de Bienes y Servicios

**BCCR: Banco Central de Costa Rica** 

**EXONET:** Sistema de información para el trámite electrónico de solicitudes de exención del Departamento de Gestión de Exenciones de la Dirección General de Hacienda.

**MYPES:** Micro y Pequeñas Empresas.

### **8. Información de control del Documento**

<span id="page-16-1"></span>![](_page_16_Picture_265.jpeg)

**9. Documentos a sustituir**

<span id="page-16-2"></span>![](_page_16_Picture_266.jpeg)

![](_page_17_Picture_90.jpeg)

<span id="page-17-0"></span>**10. Firmas de autorización**

![](_page_17_Picture_91.jpeg)

VoBo Ma de Los Angeles Ramírez Rojas Subdirección de Supervisión Operativa